### **Database Home Screen**

# VIDEO RATER GUIDE

## 1. Log into the database

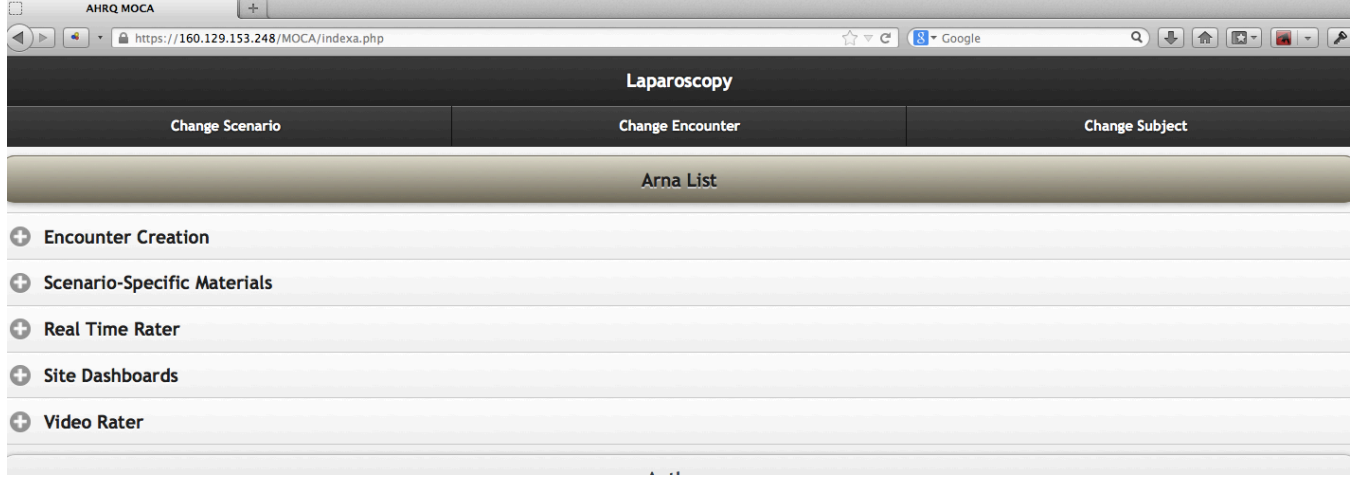

# 2. Click on Video rater

3. The videos assigned to you will be available here

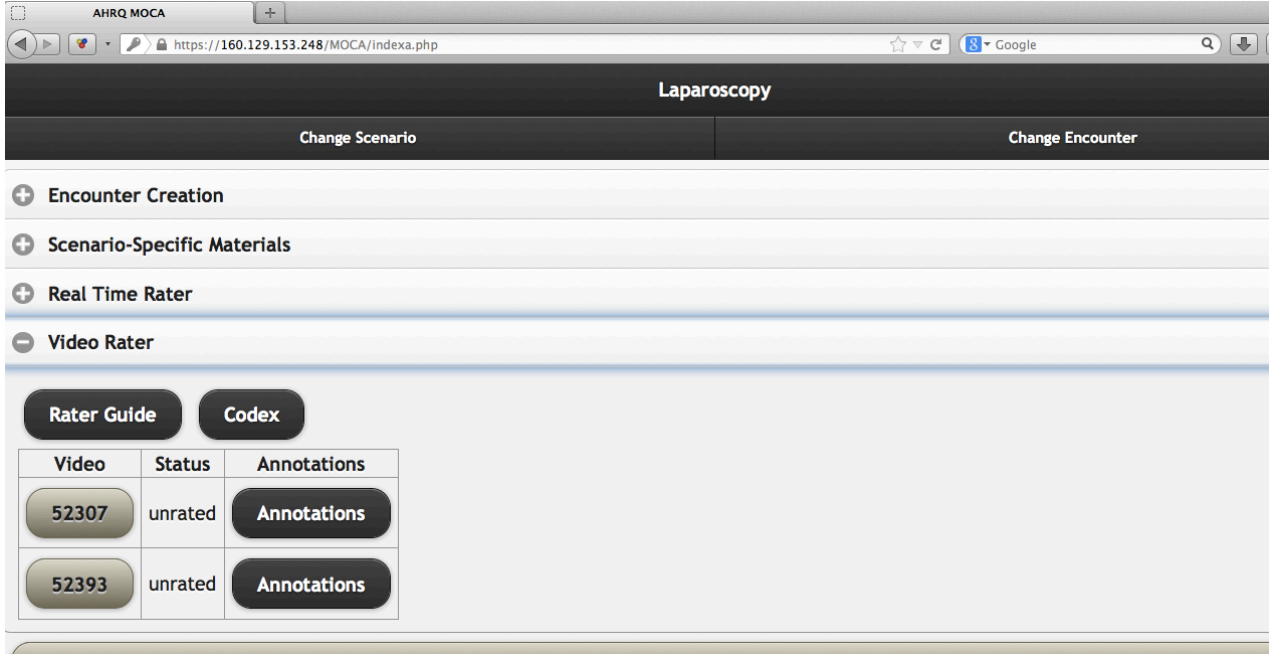

4. From this page you can also access the rater guide (still being edited) and the codex (rules of simulation)

- 5. Click on one of the assigned videos
- 6. It should take you to the video rater portal

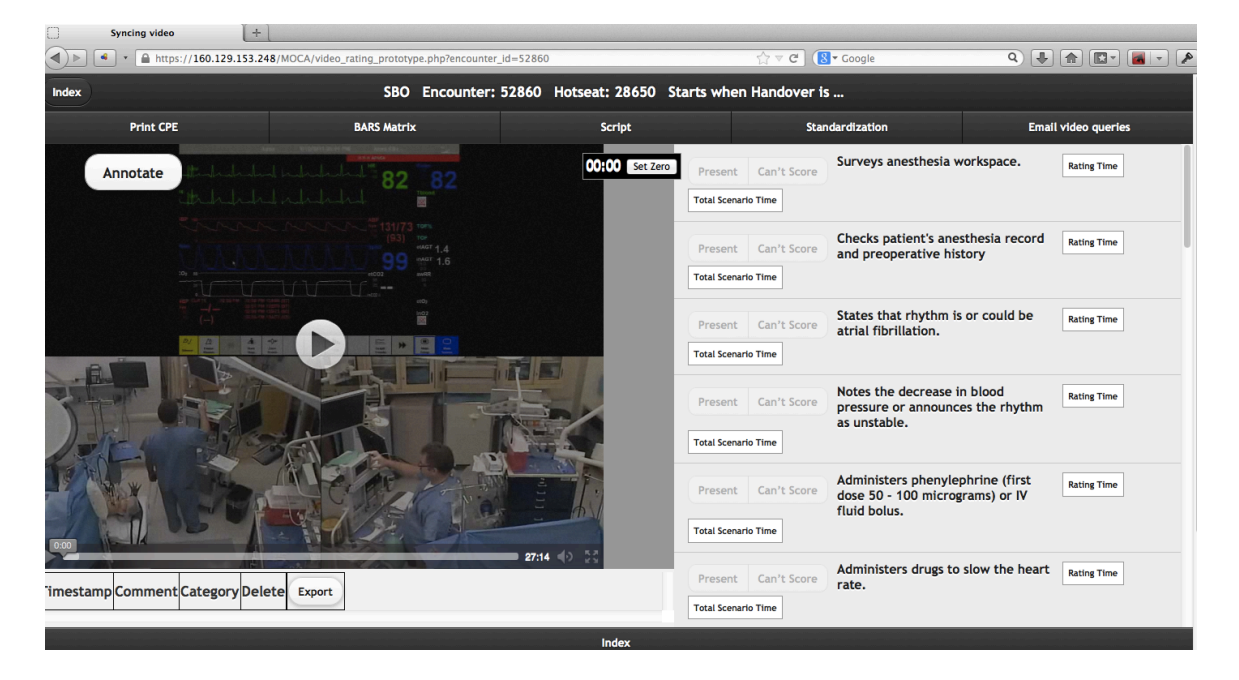

- 7. The top bar on this portal gives you access to scenario specific information
	- Print CPE you can print a paper copy of the technical items as well as the BARS for this scenario
	- BARS Matrix you can refer to this or print out for ref while grading the Behavioral performance
	- Script scenario specific
	- Standardization contains the standardization elements for the scenario (this is still being edited)
	- Email ARNA if you have any issues technical or otherwise, this button will send of a scenario specific email to Eric and myself
- 8. The top of the page has the scenario (SBO in this case), Encounter ID, Hotseat ID and Time Zero (Starts when handover is completed in this case).
- 9. The video portal is on the left side the video and has two buttons

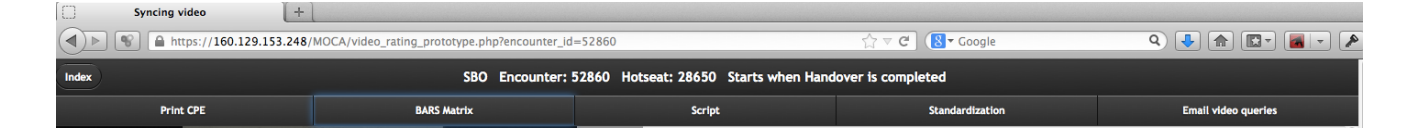

◦ Annotate ◦ Time Zero – all the CPE's will become available only after Time Zero has been set

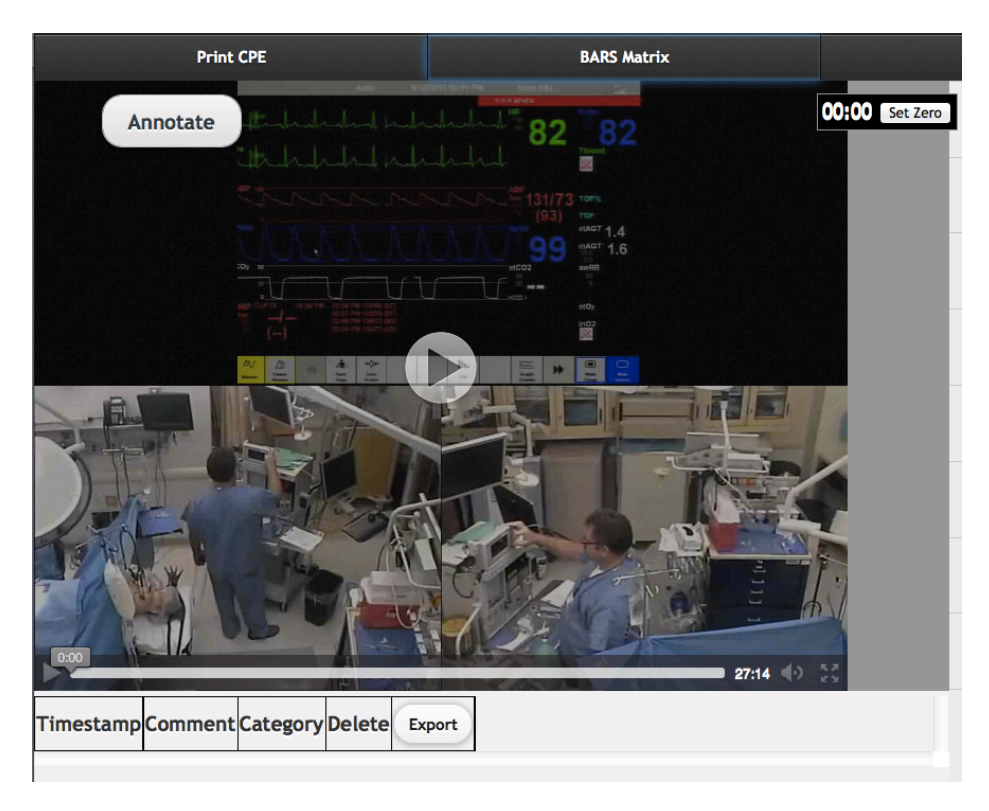

10. Start watching the video. Set time Zero. If you have to reset time zero for any

reason use the "Set Zero" bar at the bottom of the screen.

11. To Annotate (available prior to setting Time Zero) Click on Annotate – type in

your comments. Choose whether your annotation is related to rating or standardization (this will be useful during standardization of scenario post rating). Then click submit.

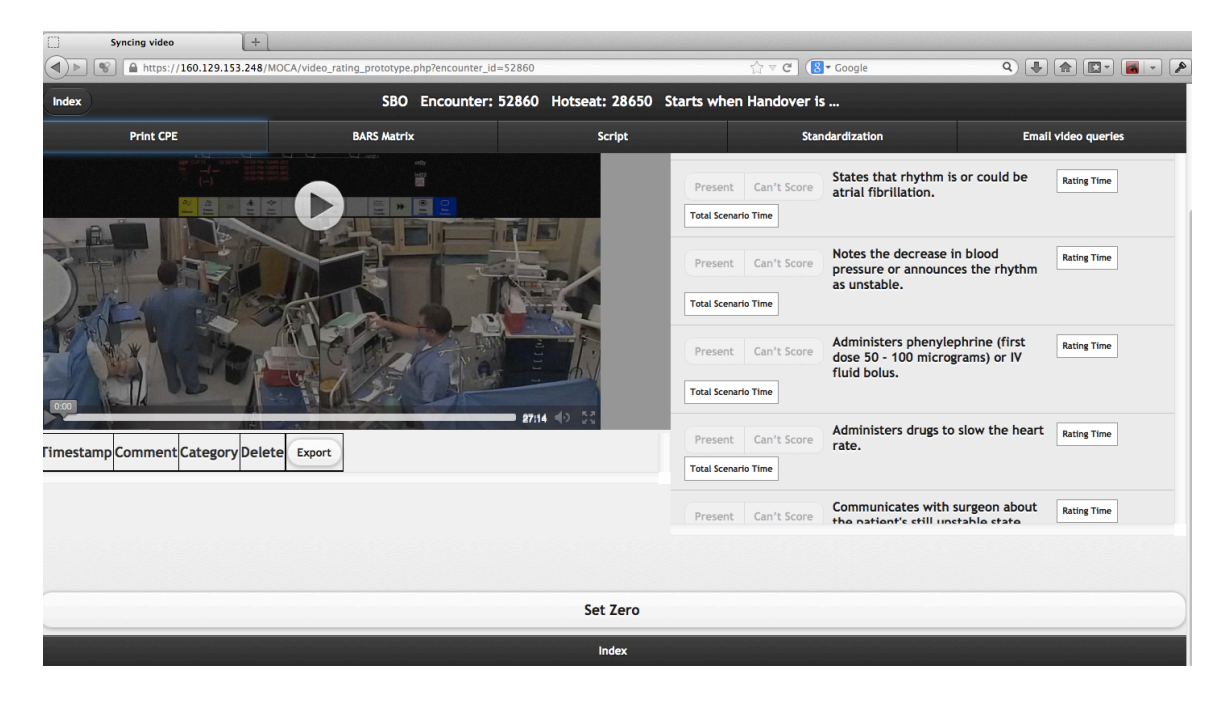

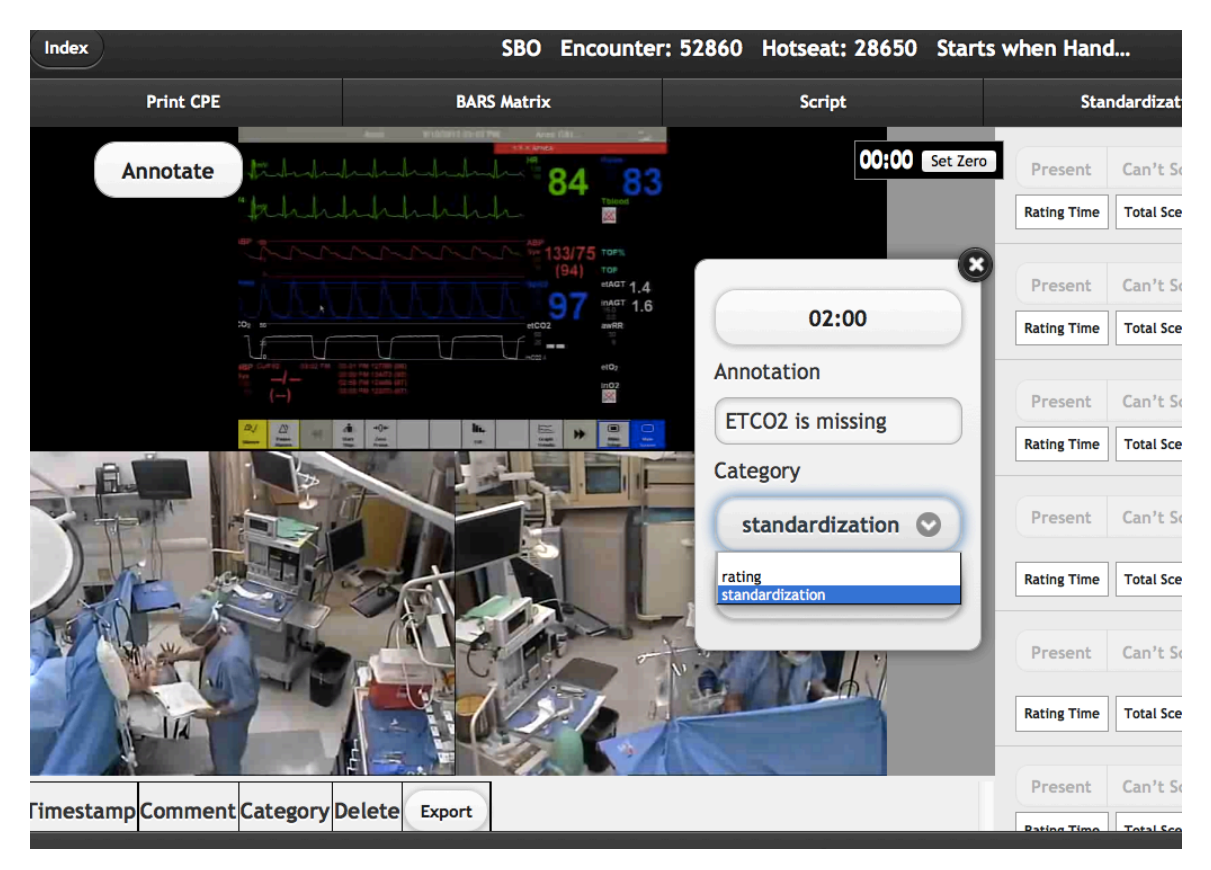

12. The annotations will show in the space below with an option to delete the comment if required.

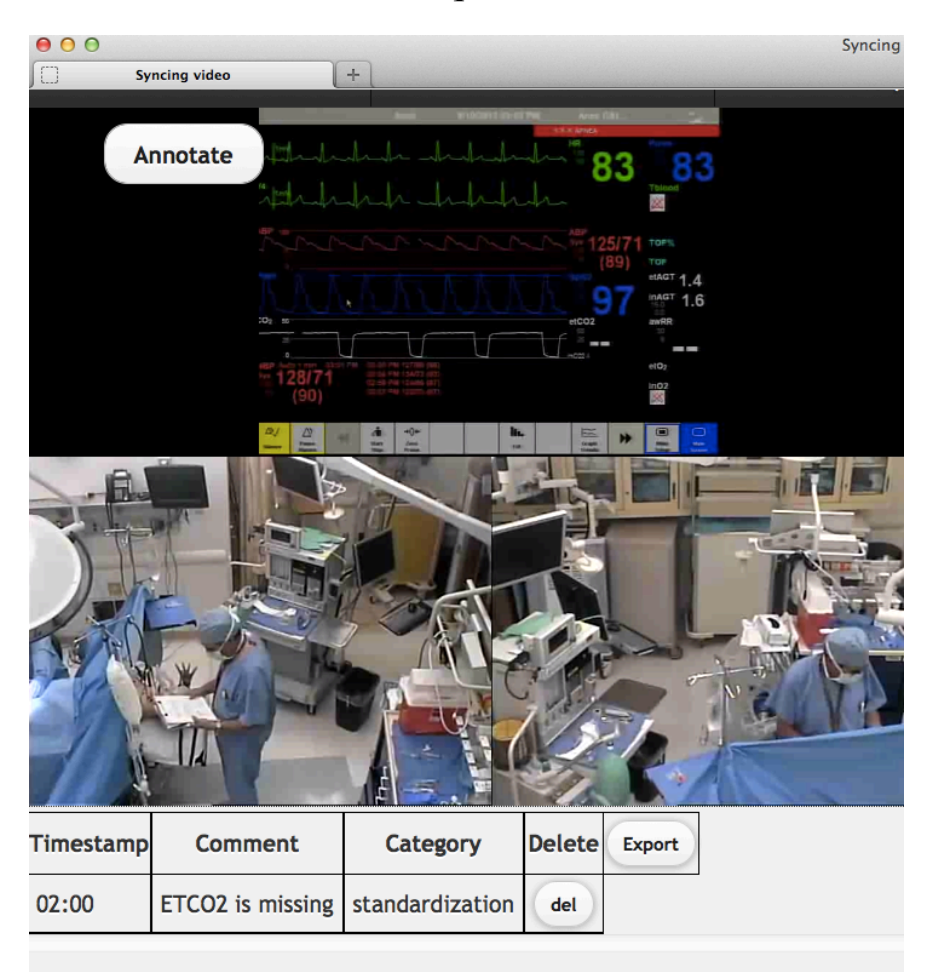

13. Once Time Zero is set rating items become available on the right side of the screen and you can start your scoring by starting to rate the technical items

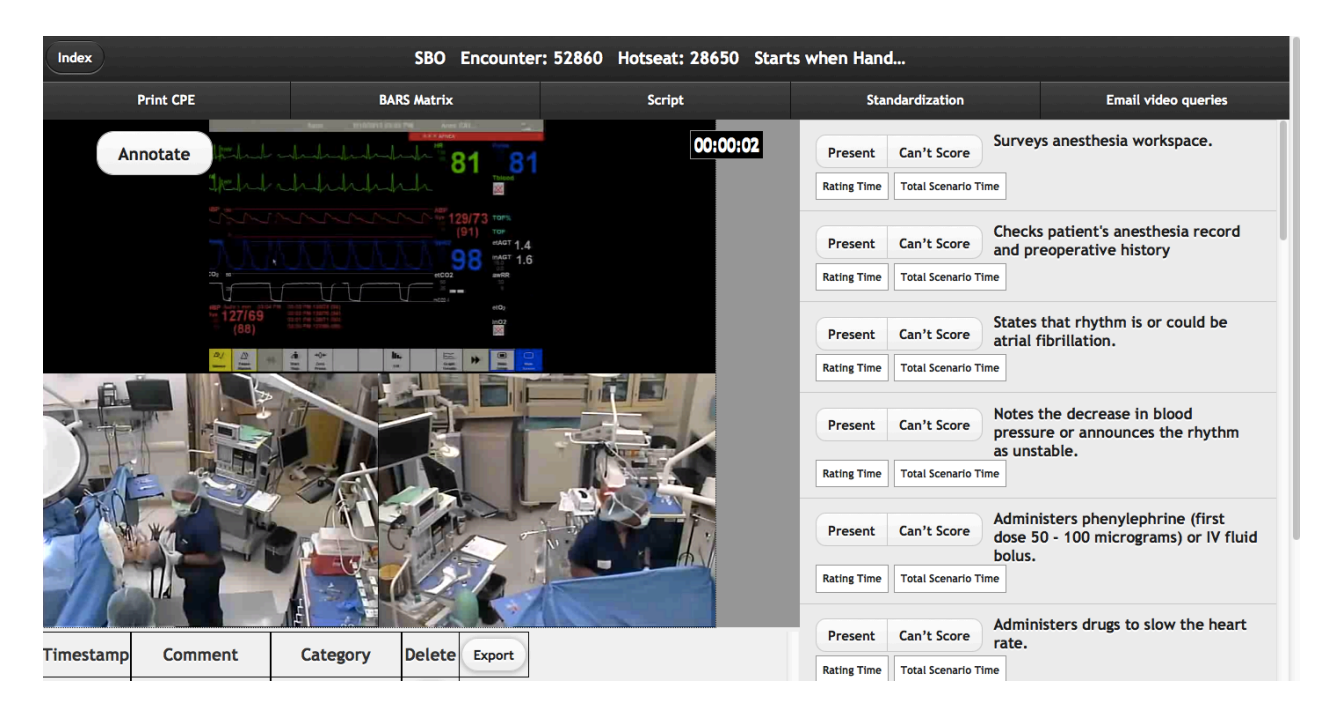

14. If you need to correct your annotation – you can either

◦ Delete it and re annotate or

◦ Click on the annotation you want to correct and click on annotation to reopen the annotation box

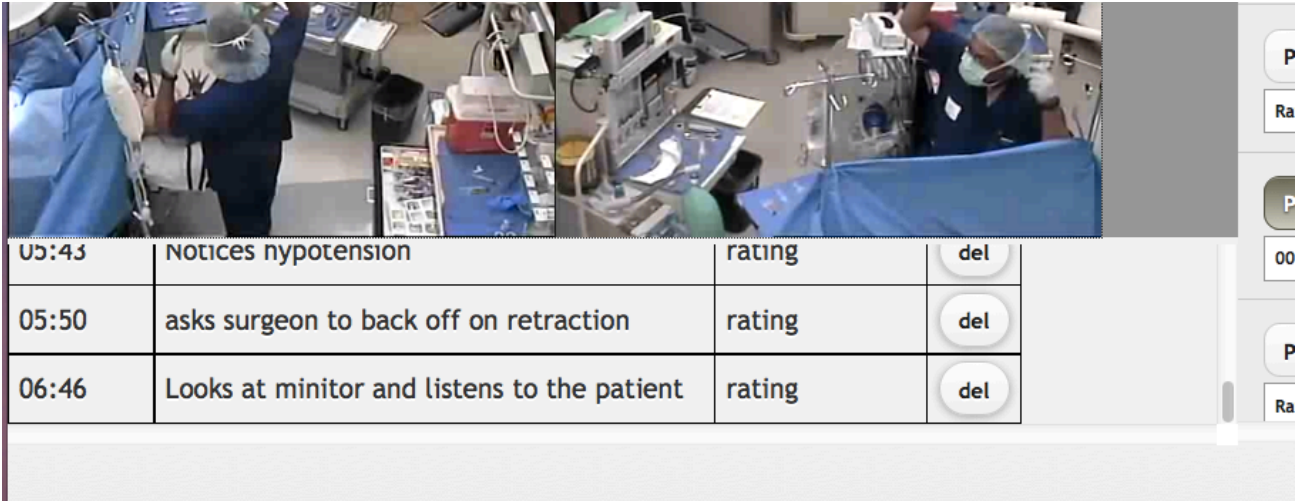

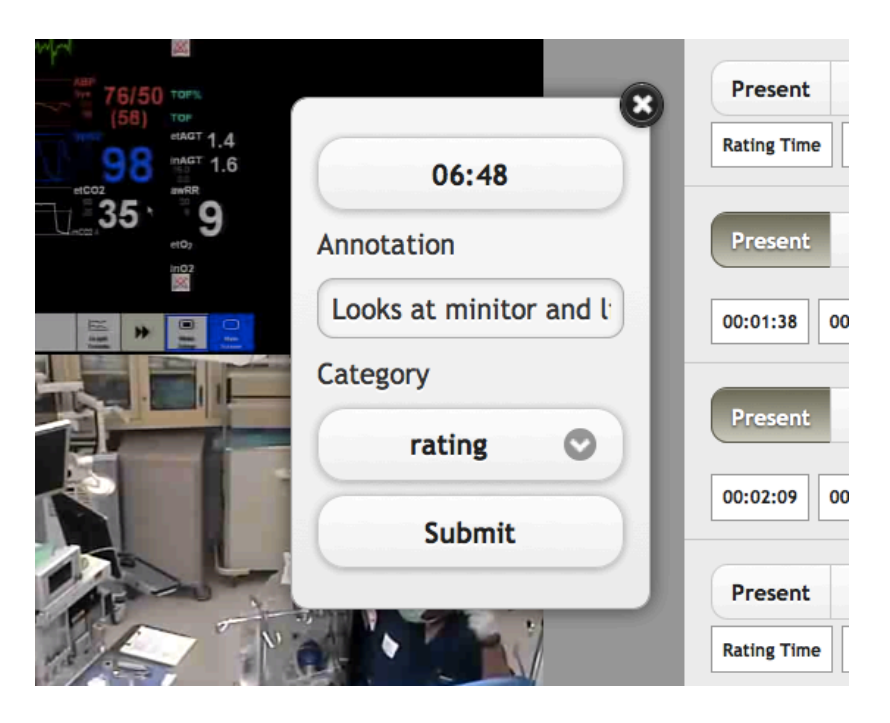

Make your correction in the box and then click submit.

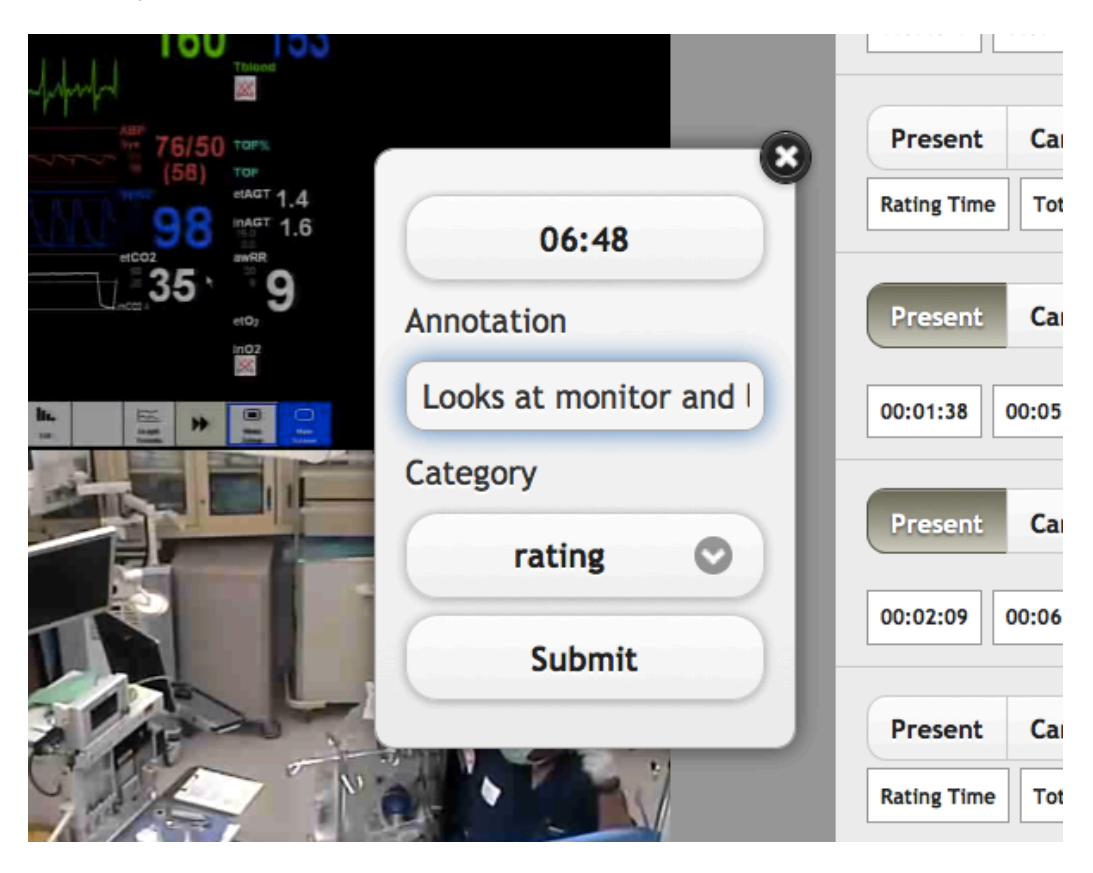

The correct annotation now appears

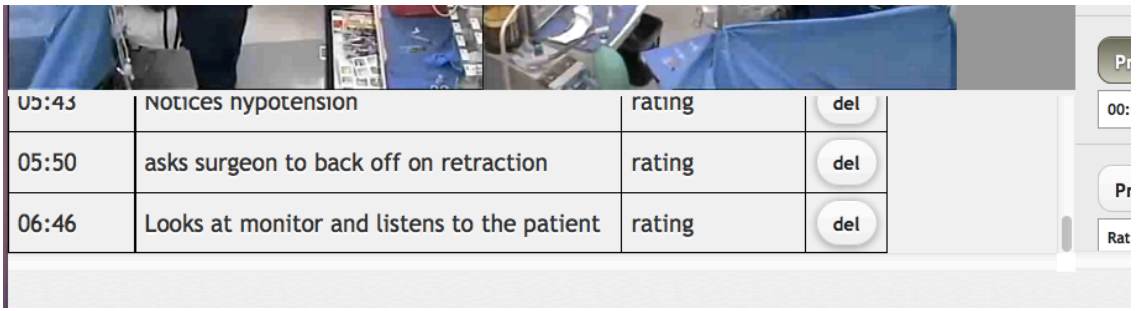

15. If you need to correct a CPE that you have checked – click on it again to uncheck it.

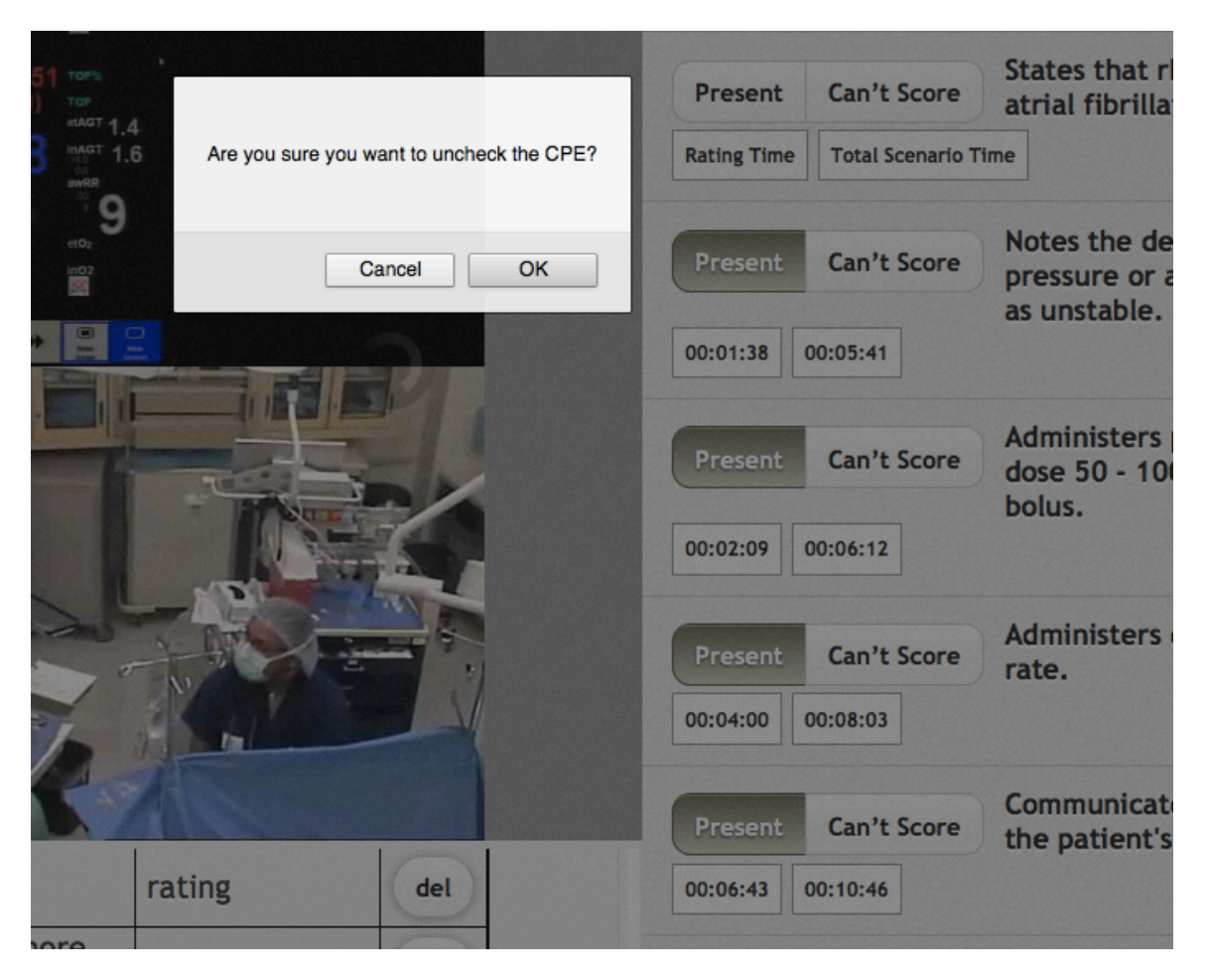

Click OK

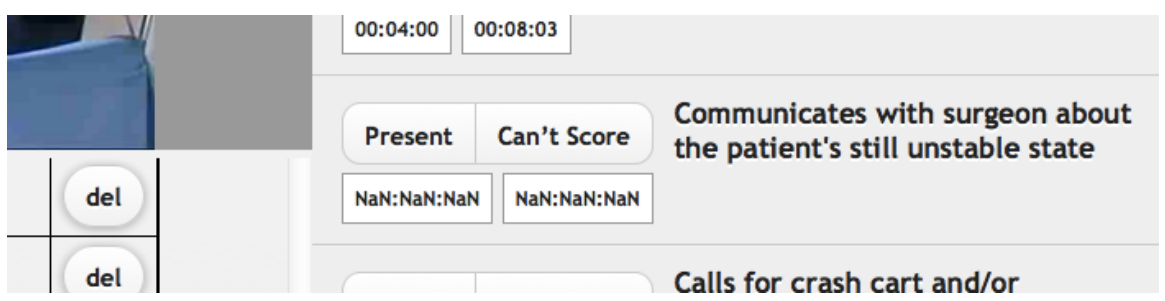

16. To mark an item "can't score click on can't score and complete the reason for not being able to score the item.

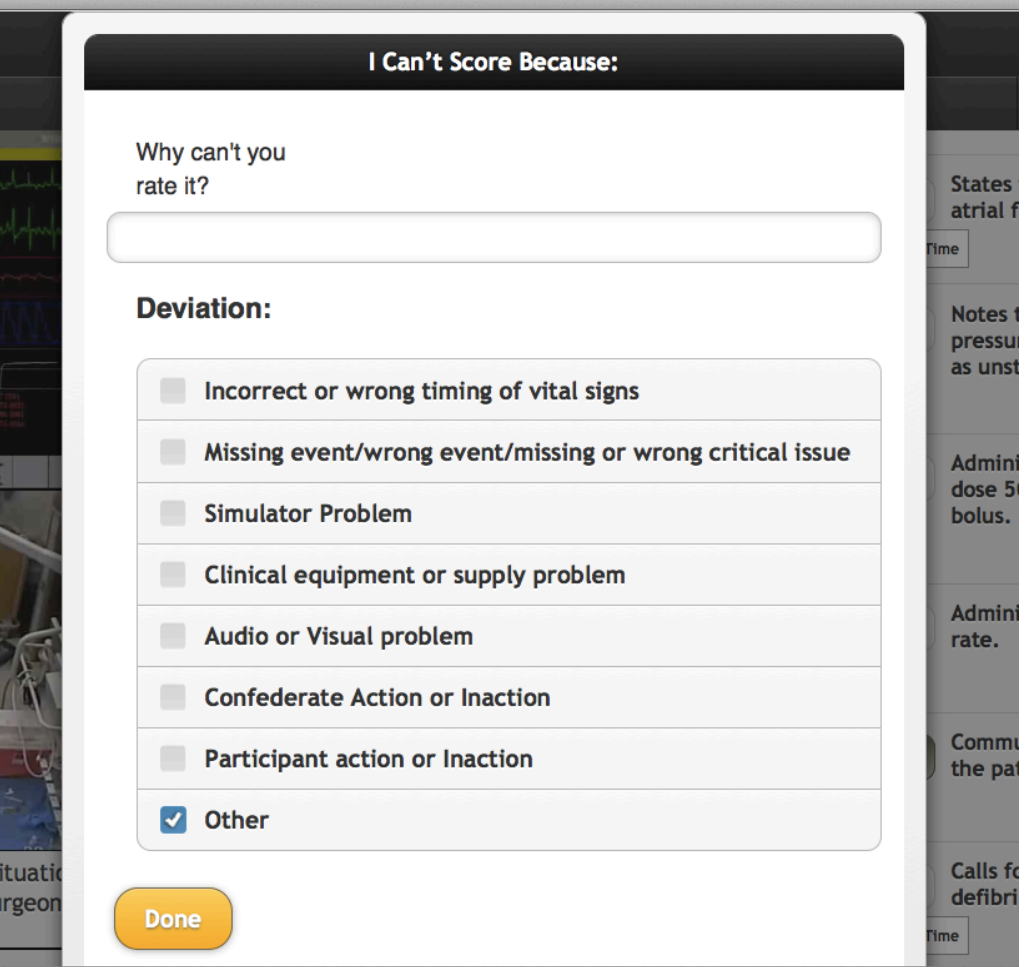

To change a "can't score item – click on the present tab to deselect "can't score" and then click on present again to deselect the item completely.

17. Complete the BARS items

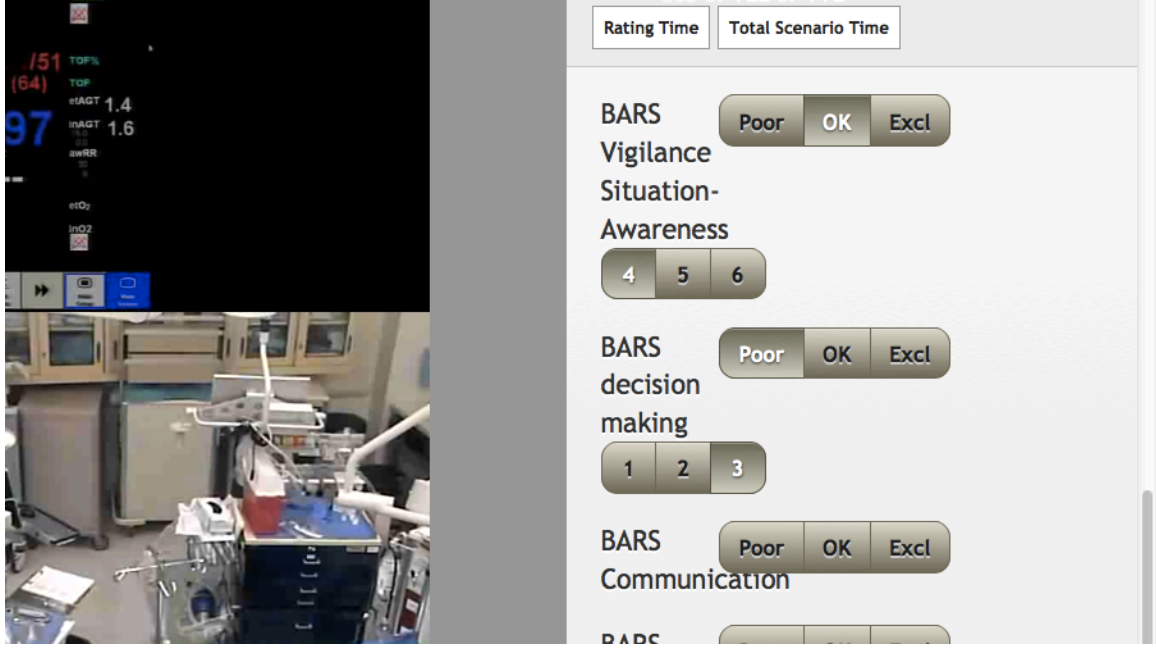

18. Click review and edit to submit ratings

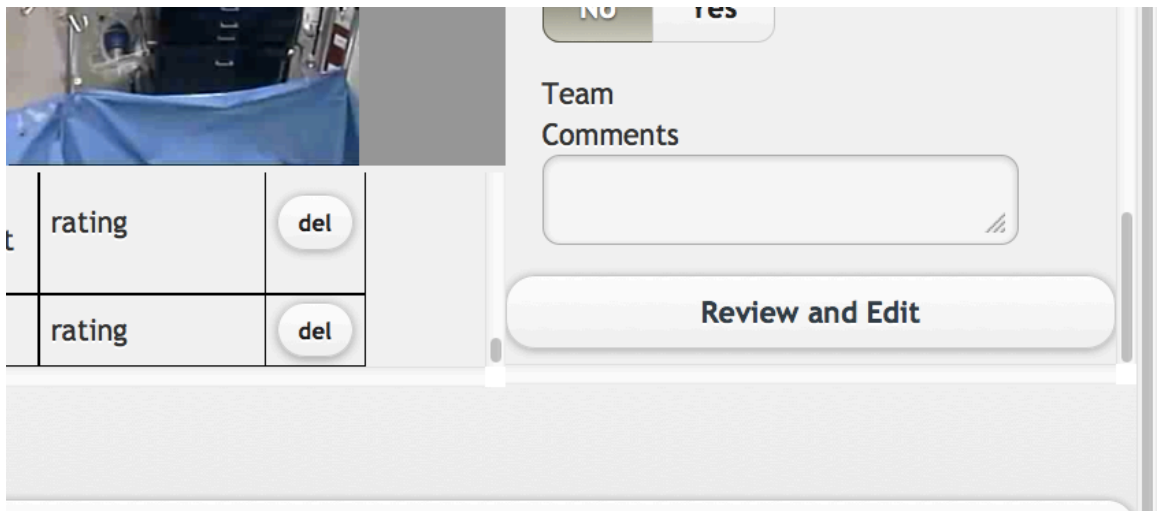

19. Confirm all the items that have been marked as negative or not done

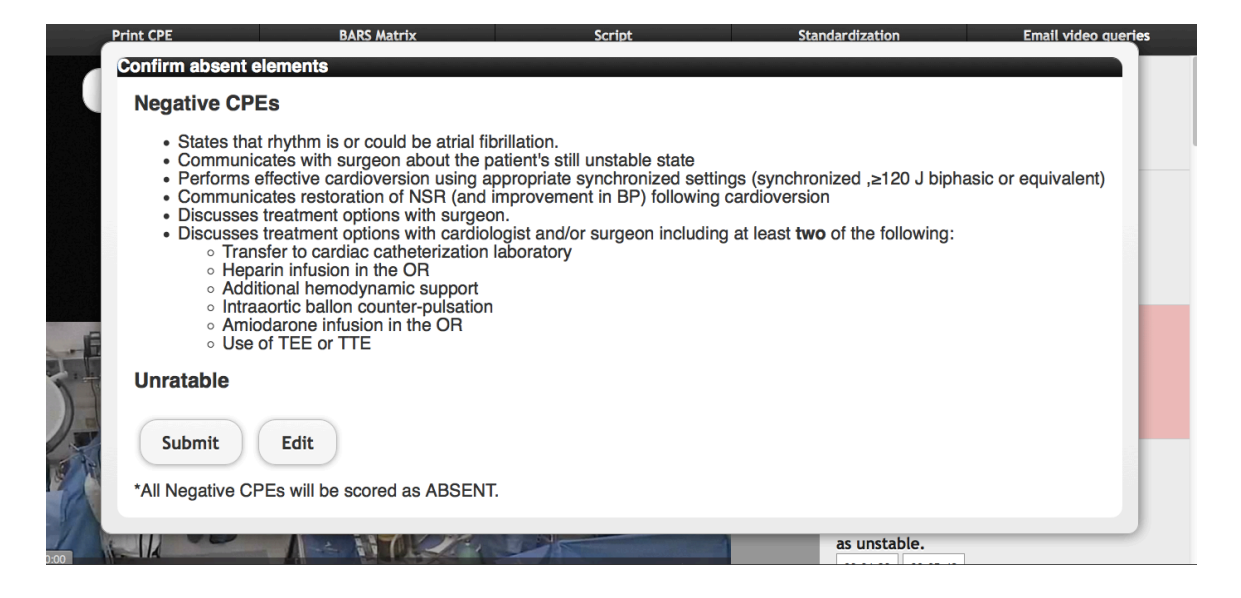

20. Click Submit – this will take you to the screen showing debrief notes from the site – (these will only show if the site enters any) – click submit and standardize once done

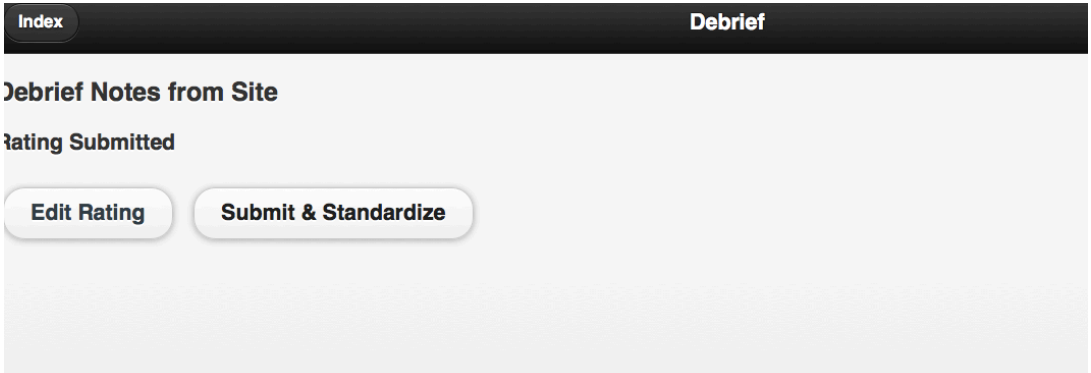

# 21. Confirm that your ratings are final

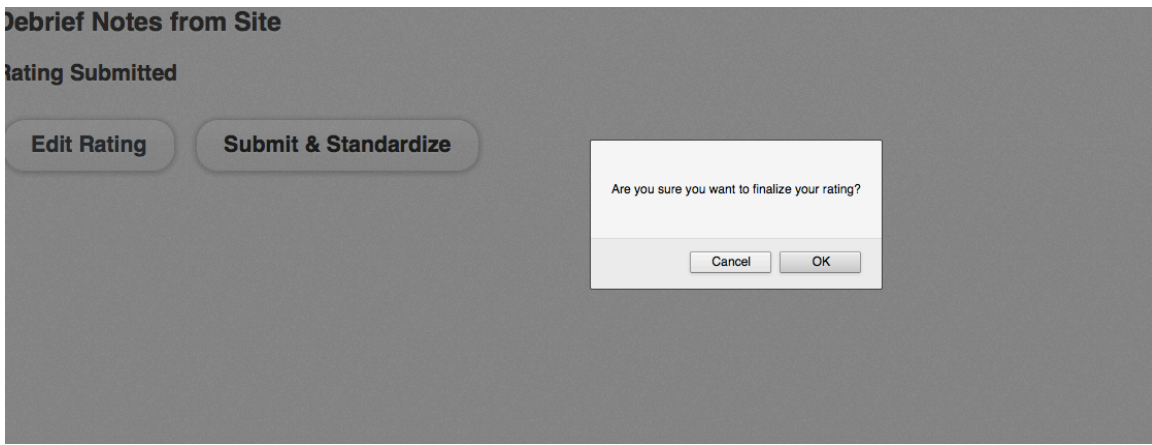

# 22. Next complete the scenario standardization form

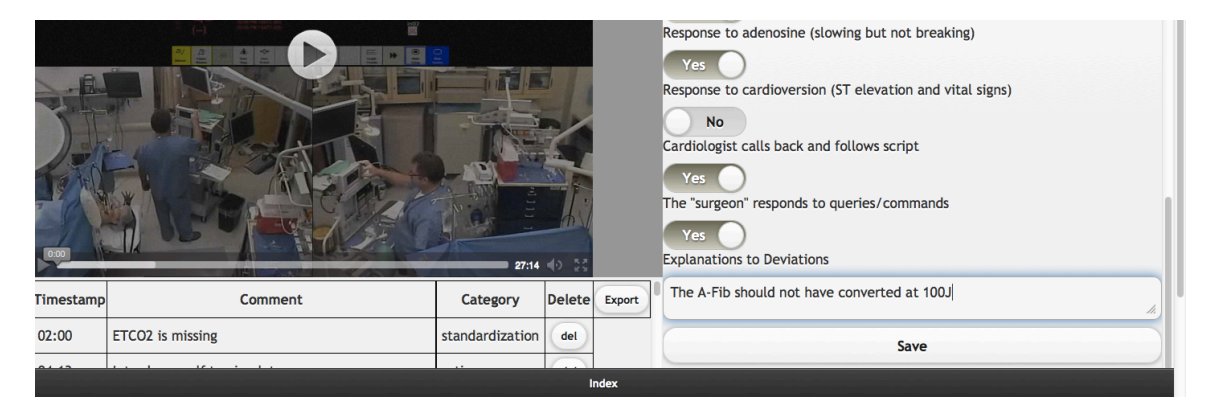

# 23. Click save once done and then confirm submission

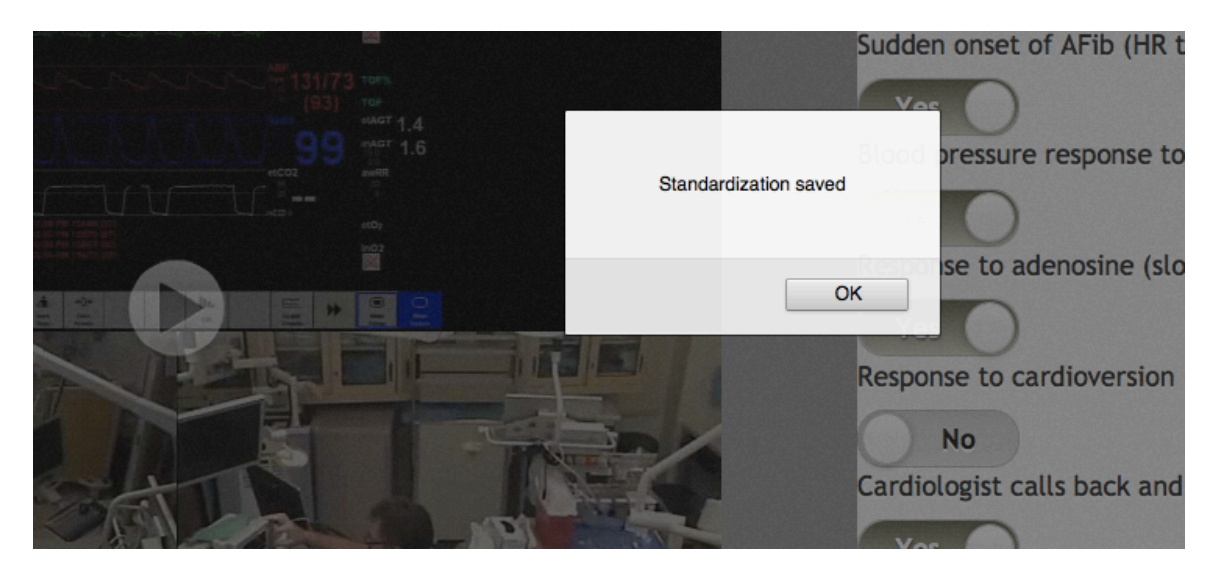